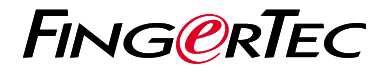

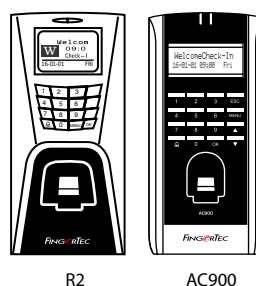

# *Guía de Inicio Rápido*

# **Descripción General del Terminal**

### **SPANISH**

### **• R2**

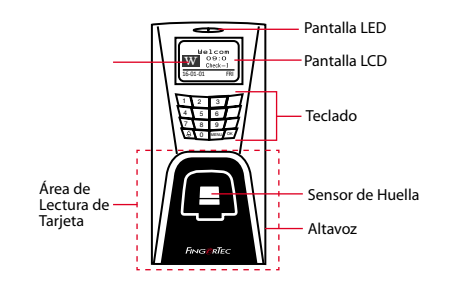

### **• AC900**

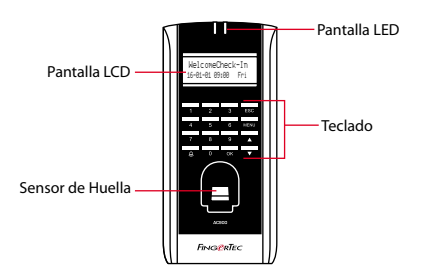

### **Guía de Inicio Rápido**

La Guía de Inicio Rápido está diseñado para proporcionar al usuario con instrucciones sencillas sobre cómo configurar la fecha/hora y la comunicación del terminal, así como para llevar a cabo la inscripción y verificación de huella digital y tarieta. Para más detalles sobre otros temas de gestión de terminales, consulte el manual de usuario del hardware del terminal disponible en el paquete o en línea en

- *http://info.fingertec.com/r2-4*
- *http://info.fingertec.com/ac900-4*

#### **1 Configurar La Fecha y Hora**

- 1. Pulse Menú, vava a Opciones y seleccione Opciones del Sistema.
- 2. Seleccione Fecha/Hora, introduzca el valor correcto y pulse OK para guardar las configuraciones.

#### **3 Registrar Usuarios de Tarjeta**

- 1. Pulse Menú, vaya a Gestión de Usuarios y seleccione Registrar Usuario.
- 2. Seleccione Registrar RFID y pulse OK cuando vea Nuevo Registro?
- 3. Ingrese un ID de Usuario, y pase la tarjeta en el área de lectura hasta que se muestre la ID de Tarjeta en la pantalla.
- 4. Pulse OK de nuevo, y luego la tecla ESC para volver a la pantalla principal.

### **2 4 Registrar Las Huellas Dactilares**

- 1. Pulse Menú, vava a Gestión de Usuarios y seleccione Registrar Usuario.
- 2. Seleccione Registrar Huella Dactilar y pulse OK cuando aparezca "Nuevo Registro?"
- 3. Introduzca una ID de usuario, coloque el dedo en el escáner 3 veces, de acuerdo con las instrucciones.
- 4. Pulse OK para guardar, y ESC para volver a la pantalla principal.

### **Configuraciones de Comunicación**

Pulse Menú > Opciones > Opc COM > Establecer valor IP / Máscara de Subred / Puerta de Enlace / ID de Dispositivo > OK para guardar > Reiniciar para aplicar los cambios.

### Valor por defecto:

Dirección IP - 192.168.1.201 Máscara de subred - 255.255.255.0 Gateway - 192.168.1.1 ID de Disp - 1 Contraseña - 0

# **Software Hoja de Ruta**

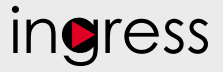

# **1**

**2**

**Línea**

serie del terminal

gase en contacto

local o *support@ fingertec.com* si usted requiere la

#### **3 Descripción General de Sistema**

### **Instalación** Se encuentra el instalador del software Ingress de FingerTec en un DVD que viene con todos los terminales FingerTec.Complete la instalación.

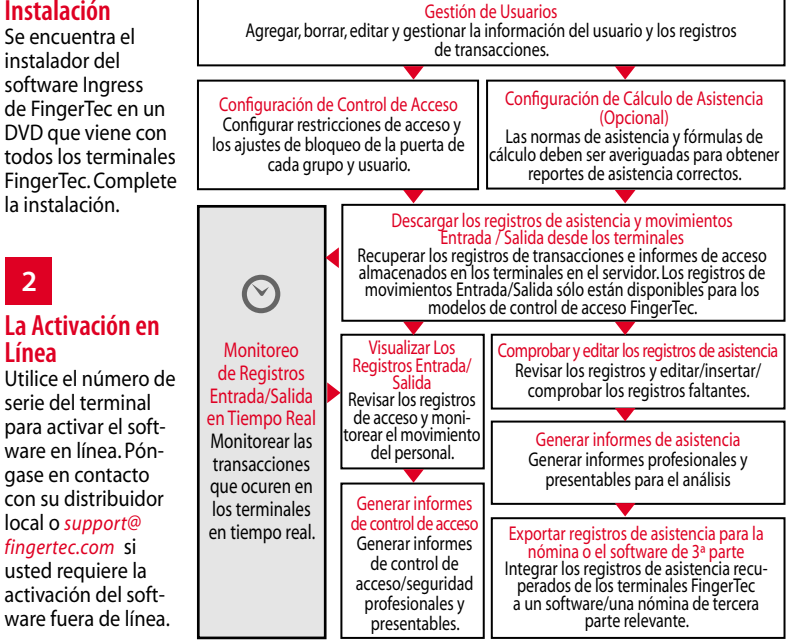

*Todas las guías de hardware y software de usuario completas se encuentran disponibles en el DVD FingerTec y descargables en línea en http://user.fingertec.com*

© 2016 Timetec Computing Sdn Bhd.Todos los derechos reservados • 062016